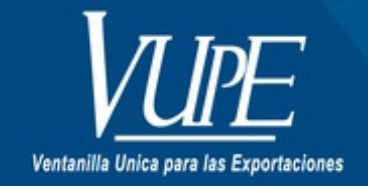

CÓDIGO: VUPE-GD-AA-I-010

**VERSIÓN: 001** 

## GUIA DE USUARIO CERTIFICADO CAMARA DE COMERCIO DE GUATEMALA UN CERTIFICADO POR **LICENCIA**

## **1. DESCRIPCIÓN**

Previo a realizar la creación de certificados de cámara de comercio en Seadex Web es necesario cumplir con requisitos previos, los cuales se detallan a continuación:

- 1. Tener usuario y contraseña para acceder al sistema Seadex Web.
- El documento de exportación Deprex o Fauca debe estar en estado "Aprobado".
- Debe tener como mínimo un saldo de Q.50.00 en la cuenta de certificados adicionales. Para más información de pago pude direccionarse al siguiente link **<http://vupe.export.com.gt/servicios-vupe/pagos-en-linea/>**

Una vez cumplido estos requisitos puede proceder a realizar la creación de certificados de cámara de comercio en Seadex Web, a continuación, se detallan los pasos específicamente para utilizar el sistema:

#### **Paso 1:**

Deberá ingresar al SEADEX WEB con el usuario y clave proporcionados.

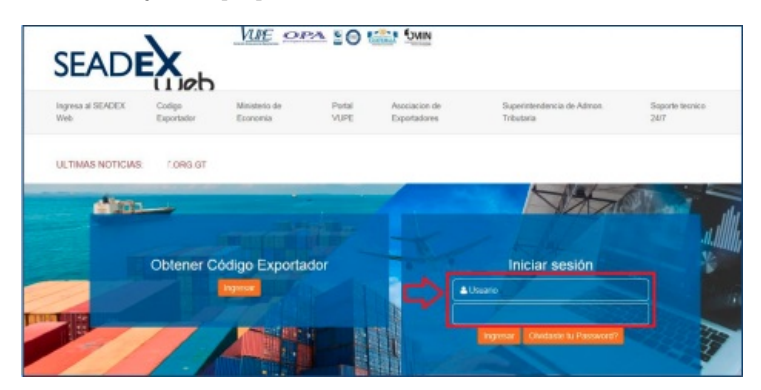

#### **Paso 2:**

Deberá elegir la opción, Documentos de Exportacion/ Listado de Solicitudes para buscar el DEPREX o FAUCA a utilizar para emitir el Certificado de Origen.

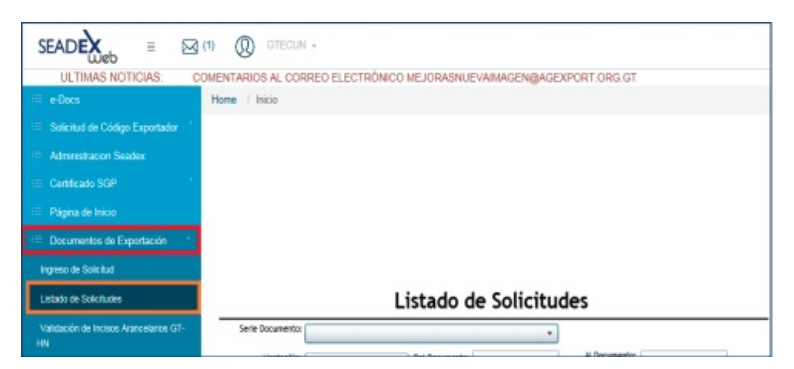

## **Paso 3:**

Una vez elaborado el DEPREX o FAUCA se le habilitará la pestaña para la emisión del Certificado de Origen. El DEPREX o FAUCA deberá

encontrarse en estado APROBADO.

## **"DEBE SELECCIONAR LA OPCIÓN CREAR CERTIFICADO"**

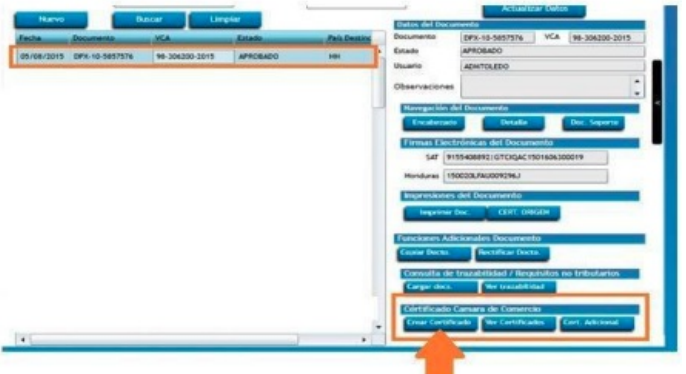

#### **Paso 4:**

Si el sistema no le genera el Certificado debido por falta de saldo, deberá hacer el pago en el banco respectivo. Para más información de pago pude direccionarse al siguiente link **<http://vupe.export.com.gt/servicios-vupe/pagos-en-linea/>**

La opción de **"Saldo Disponible"** le servirá para verificar con anterioridad cuanto saldo tiene disponible la empresa para emitir certificados de origen.

Deberá elegir la opción **"UN CERTIFICADO POR LICENCIA"** y el idioma en el que solicita su Certificado. Recuerde que el lugar donde recogerá la factura sobre la emisión del certificado será en las instalaciones de Cámara de Comercio Central y la persona quien le dará la firma electrónica a su documento será dicha entidad, por cualquier consulta adicional deberá direccionarla con ellos al 2717-2700.

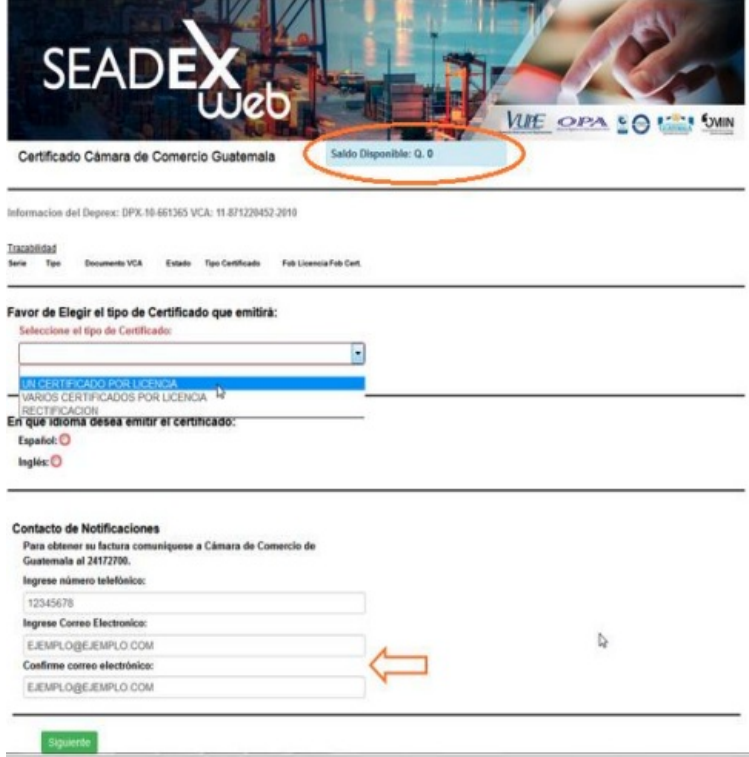

**NOTA:** Recuerde que la información del correo electrónico y teléfono es muy importante ya que a través del correo usted recibirá las notificaciones según el estado de su solicitud.

#### **Paso 5:**

Al completar todos los datos del paso 4, deberá dar clic en el botón **"Siguiente"** para solicitar su Certificado.

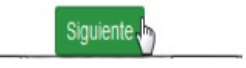

#### **Paso 6:**

El sistema le genera automáticamente un número que corresponde al Expediente de su Certificado de Origen.

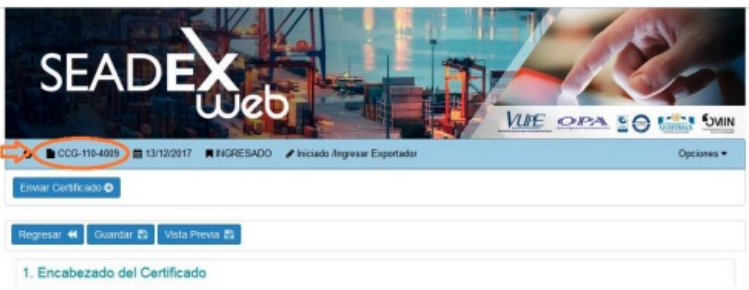

En esta pantalla deberán colocar los datos requeridos por Cámara de Comercio para la emisión del certificado. Estos campos a llenar y/o modificar son:

- Datos del transporte
- Fecha de Zarpo (exportación)
- Destinatario
- Descripción de la mercadería (si procede)
- Marcas

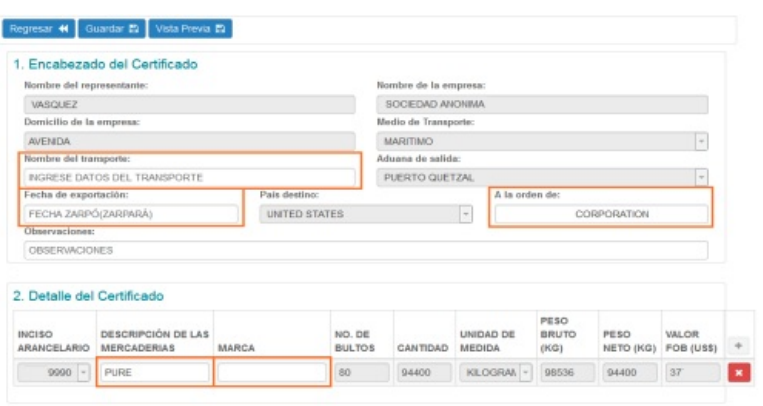

## **Paso 7:**

Una vez completados los datos, deberá adjuntar los documentos, puede adjuntar la factura u otro documento según sea requerido por Cámara de Comercio **bajo un mismo archivo**, es importante que considere que solo podrá adjuntar los documentos en un mismo PDF.

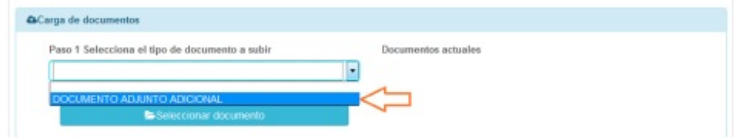

Durante el estado de ingreso o rechazo del certificado podrá ver el documento o eliminarlo a través de las opciones de "Vista Previa" y "Eliminar archivo".

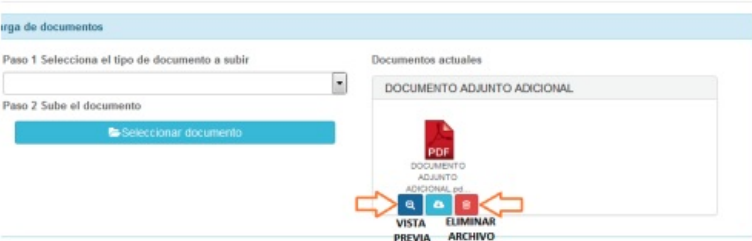

#### **Paso 8:**

Una vez completado hasta el punto 7, deberá guardar el Certificado con el botón **"GUARDAR"**.

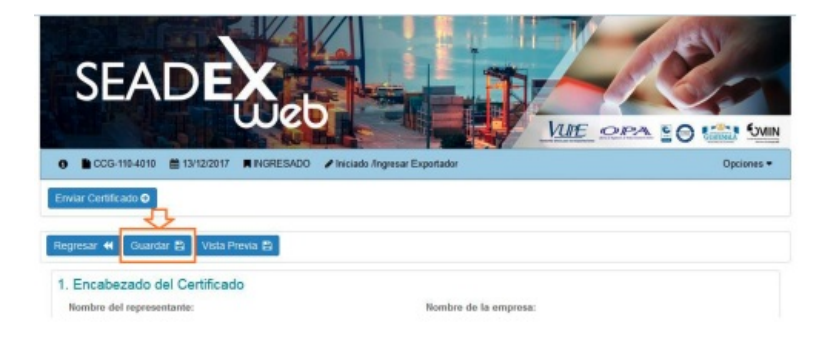

Aparecerá un mensaje indicando que su documento fue guardado con éxito.

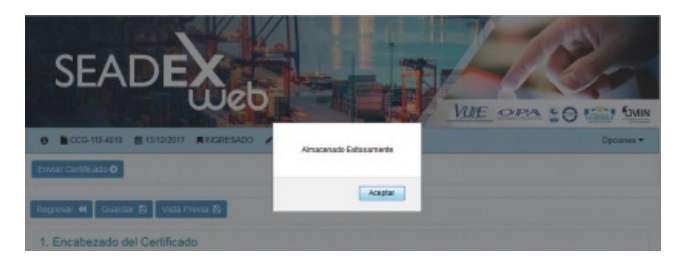

## **Paso 9:**

Una vez guardado el documento tendrá la opción de los botones siguientes:

- Vista Previa: Le permite verificar datos previo al envío del certificado a Revisión para poder modificar la información errónea.
- Enviar Certificado: El documento es enviado a la persona encargada de Cámara de Comercio para su respectiva revisión y autorización. Regresar: Le permite ir al listado de solicitudes / certificados.
- Opción de eliminar línea: Con esta opción se podrá eliminar cada línea que no sea originaria del pais\*

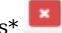

**\*Nota:** La eliminación de la línea es definitiva. Si fue eliminada erróneamente tendrá que realizar nuevamente el certificado, consultar guía de Anulación y Rectificación de Certificado de Origen Cámara de Comercio.

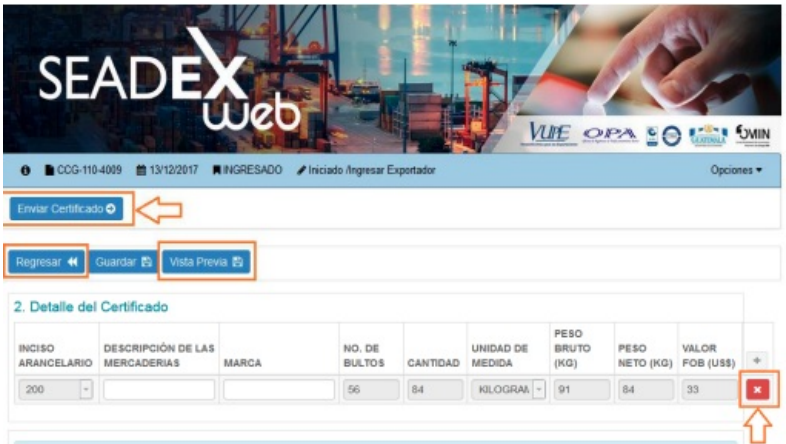

#### **Paso 10:**

Finalizado el Proceso de Revisión por parte de Cámara de Comercio y por ende autorizado su certificado, podrá imprimirlo ingresando al certificado y deberá direccionarse a Cámara de Comercio para la entrega de su Factura y el recibo electrónico a través de e-Docs. Recibirá la notificación de aprobación en el correo electrónico que coloco al iniciar su solicitud y si desea ver el historial de envío del Certificado, podrá ingresar a la opción de **"VER BITACORA"** o el historial de transmisiones a través de la opción **"VER TRAZABILIDAD"**. El certificado contara con la firma electrónica de Cámara de Comercio.

## **Contactos:**

Cámara de Comercio Central Tel.: (502) 2417-2700

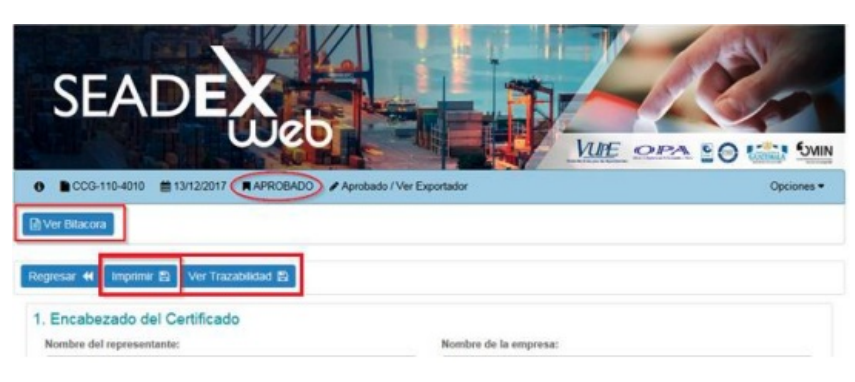

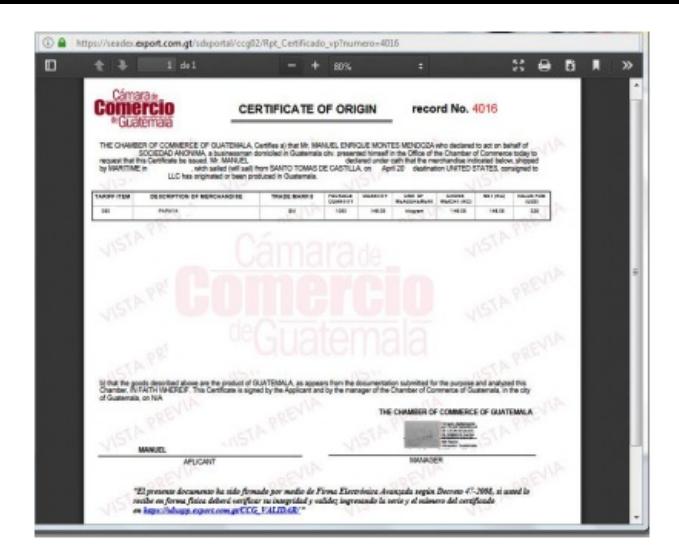

## **ESTADOS DEL CERTIFICADO:**

## **REVISION:**

Cámara de Comercio revisa los documentos adjuntos y la información ingresada en el certificado para luego autorizar o rechazar la solicitud.

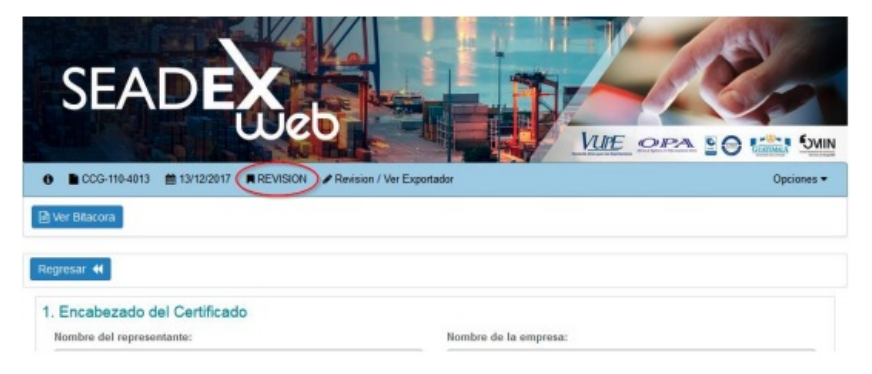

## **RECHAZO:**

Si su certificado se encontrara rechazado deberá solventar el rechazo que la notificación le indique y enviar su solicitud nuevamente.

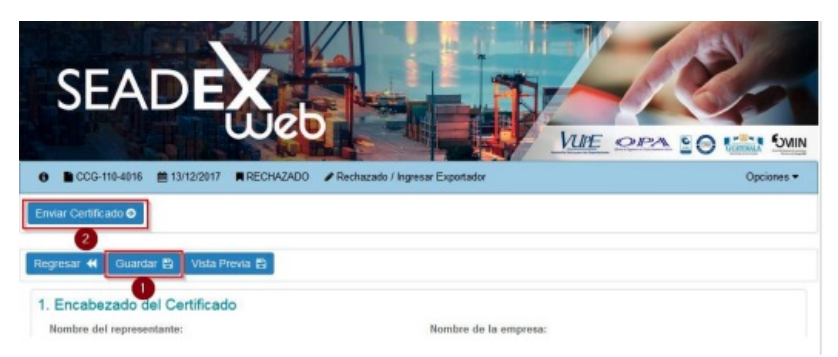

#### **ESPERA DE FIRMA:**

Cámara de Comercio deberá firmar su documento electrónicamente, en este estado solamente se debe esperar dicha firma, si la espera es por mucho tiempo puede comunicarse a Camara de Comercio 2417-2700 para que le apoyen con la misma.

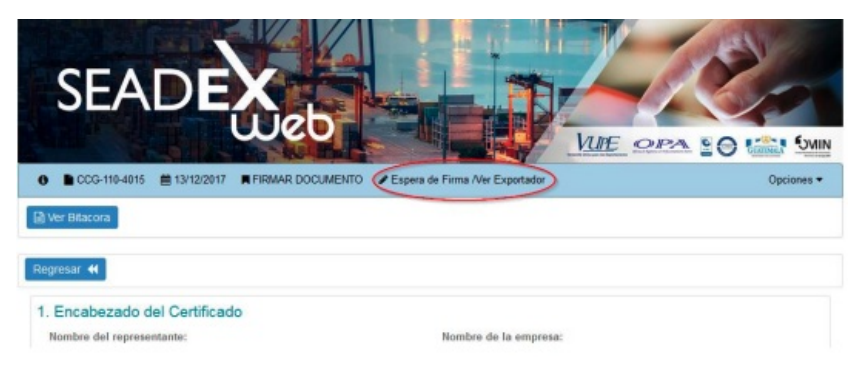

#### **ANULADO:**

El certificado se encuentra sin efecto, para solicitar la anulación debe realizarlo a través de un correo electrónico a Cámara de Comercio a través de los correos **[ventanilla@camaradecomercio.org.gt](mailto:ventanilla@camaradecomercio.org.gt)** o **[vupe@ccg.gt](mailto:vupe@ccg.gt.)**.

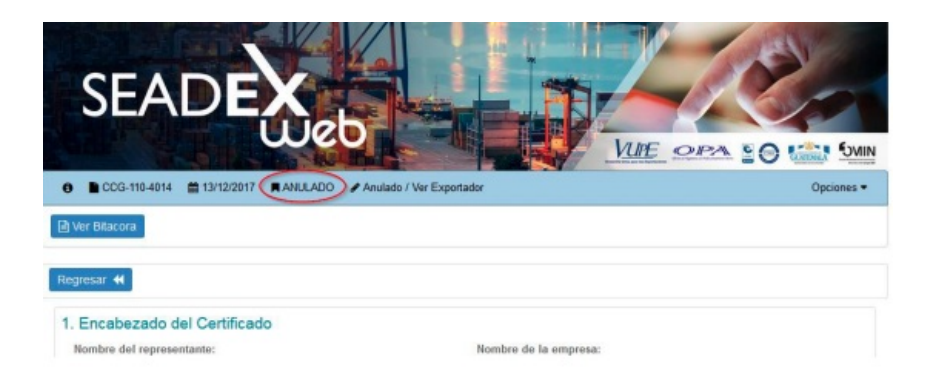

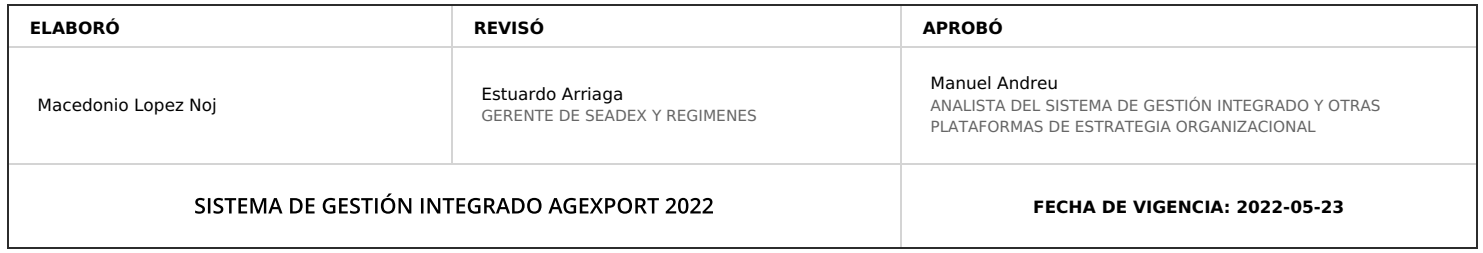

# **HACEMOS DE GUATEMALA UN PAÍS EXPORTADOR**

Paola Salguero @ 2022-07-28, 16:59:20